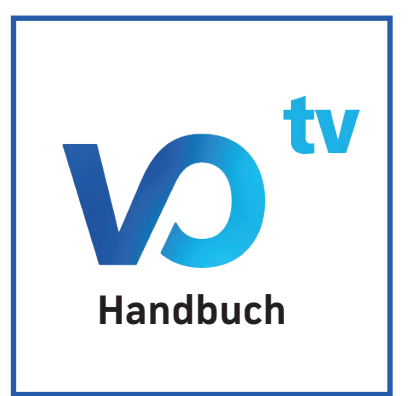

# **1 In der Box**

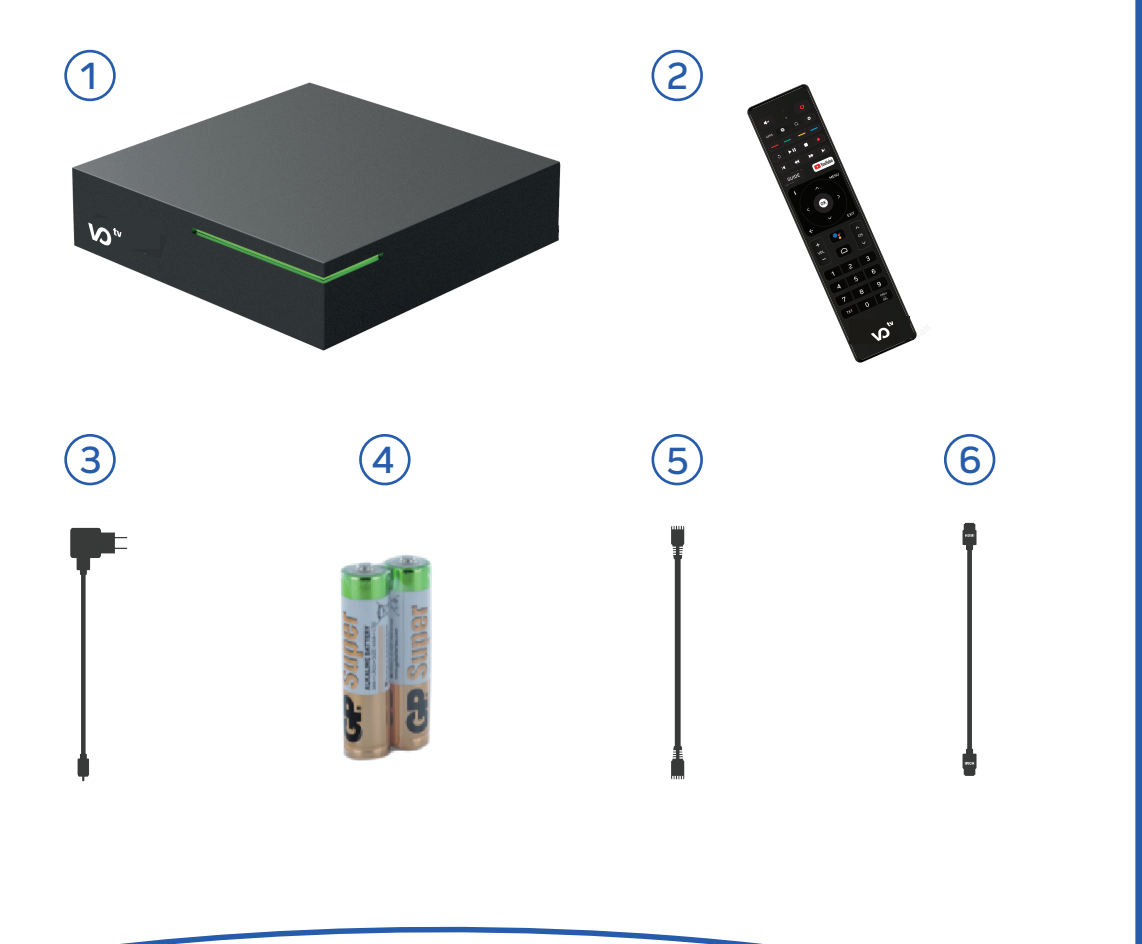

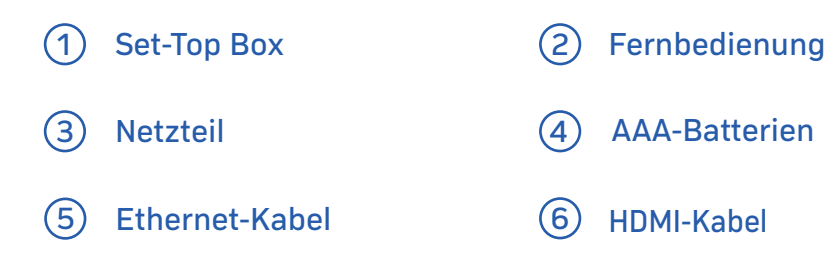

# **2 Fernbedienung mit Google Assistant™**

# 2.1 Übersicht der **VO**<sup>\*</sup>-Fernbedienung

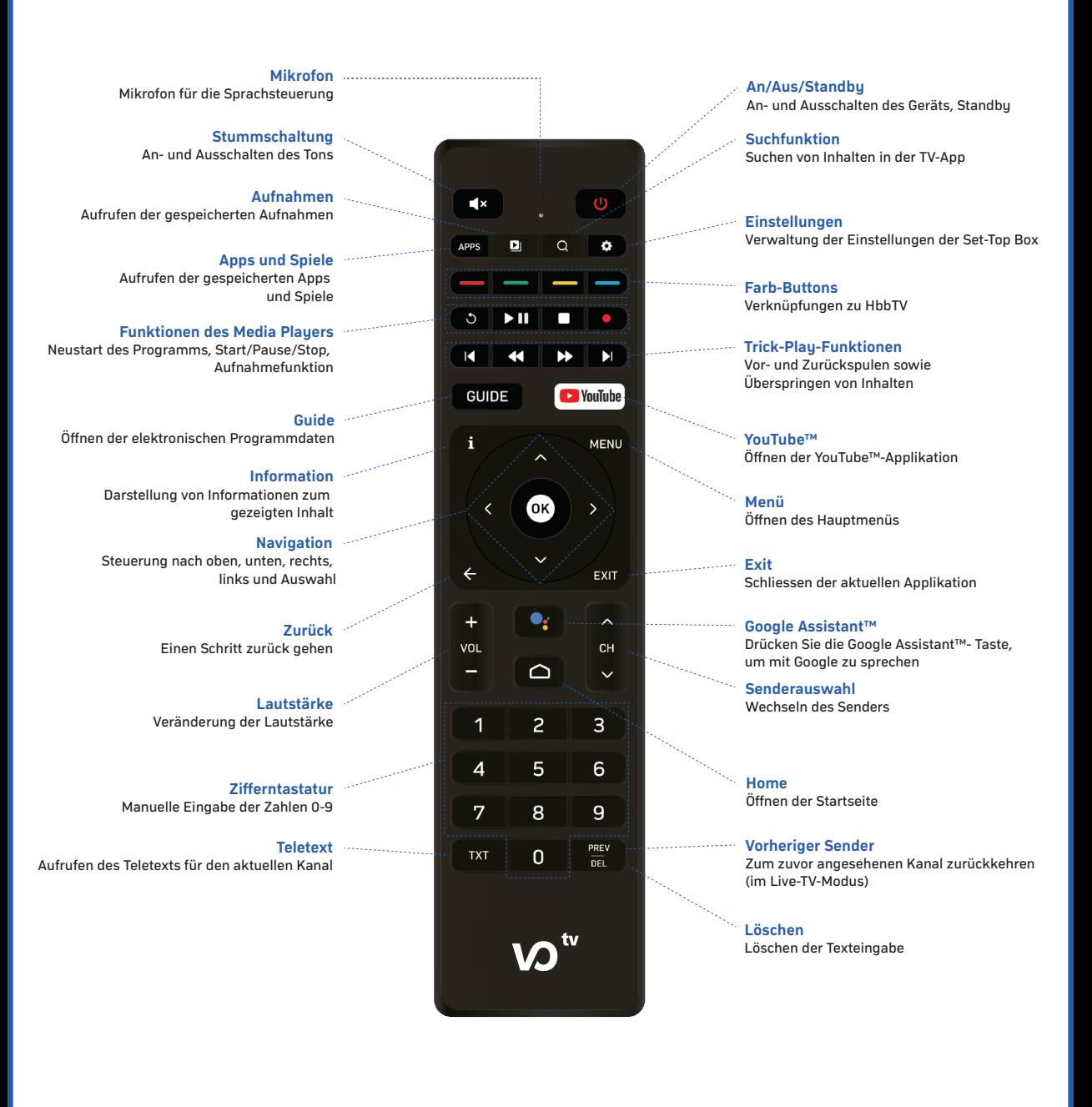

**2**

## 2.2 Google Assistant™

Mit Google Assistant™ können Sie Ihre VD<sup>w</sup>-Box und weitere Geräte ganz einfach steuern, nach Inhalten suchen, Ihren Tag planen, Antworten auf Fragen erhalten und vieles mehr.

Drücken Sie einfach die Google Assistant™ Taste auf Ihrer Fernbedienung, um mit Google Assistant™ zu sprechen. Probieren Sie zum Beispiel:

- Öffne Kanal 10  $\sigma$
- Pausiere den Fernseher  $\sim$
- Dimm das Licht  $\circ$
- $\circ$ Was steht heute an?

#### Benötige ich ein Google-Konto, um Google Assistant™ auf meiner VO<sup>™</sup>-Box geniessen zu können?

Nein, für die Verwendung von Google Assistant™ auf Android TV ist kein Google-Konto erforderlich. Wenn Sie sich auf Ihrer  $\omega^*$ -Box mit einem Google Account anmelden, erhalten Sie personalisierte Antworten (bspw. die Fahrzeit zu Ihrer Arbeitsstelle), Empfehlungen, die Ihrem Geschmack entsprechen, sowie die neusten Apps in Google Play.

# **3 Sicherheitshinweis**

nehmen und bewahren Sie die Unterlagen zum späteren Nachschlagen auf. Bitte lesen Sie alle Anweisungen, bevor Sie das Gerät zum ersten Mal in Betrieb

**Vorsicht!**

- Verwenden Sie nur das vom Hersteller angegebene oder bereitgestellte Zubehör (wie das beiliegende Netzteil, die ö Batterien etc.).
- $\ddot{\bullet}$ Lesen Sie die Informationen zu Elektrik und Sicherheit auf dem Gehäuse, bevor Sie das Gerät installieren oder in Betrieb nehmen.
- Setzen Sie dieses Gerät weder Regen noch Feuchtigkeit aus, um die Gefahr eines Brandes oder eines ö Stromschlags zu verringern.
- $\ddot{\bullet}$ Die Belüftung sollte nicht behindert werden, indem die Belüftungsöffnungen mit Gegenständen wie Zeitungen, Tischdecken, Vorhängen usw. bedeckt werden.
- ö Das Gerät darf keinen Tropfen oder Spritzern ausgesetzt werden. Mit Flüssigkeiten gefüllte Gegenstände, wie Vasen oder Gläser, dürfen nicht auf dem Gerät platziert werden.
- Um Verletzungen zu vermeiden, muss dieses Gerät gemäss den Anweisungen dieser Installationsanweisung ó sicher am Boden/an der Wand befestigt werden.
- Ä Explosionsgefahr bei falschem Batteriewechsel! Ersetzen Sie die Batterie nur durch den gleichen oder einen äquivalenten Typ.
- Die Batterie (Batterie oder Batterien oder Batteriepack) darf keiner übermässigen Hitze ausgesetzt werden, wie ö Sonnenschein, Feuer oder ähnlichem.
- $\ddot{\bullet}$ Übermässiger Schalldruck von Ohrhörern und Kopfhörern kann zu Hörverlust führen. Das Hören von Musik mit hoher Lautstärke und über einen längeren Zeitraum kann das Gehör schädigen.
- Um das Risiko einer Schädigung des Gehörs zu verringern, sollte die Lautstärke auf ein komfortables Niveau ö reduziert werden. Reduzieren Sie die Zeit, die Sie bei hoher Lautstärke hören.
- Der Netzstecker wird als Trennvorrichtung verwendet, er muss leicht erreichbar sein. ö
- ò Binden Sie das Netzkabel mit Kabelbinder oder ähnlichem zusammen, um Stolperfallen zu vermeiden. Die Kabelbinder müssen frei von scharfen Kanten oder ähnlichem sein. Dies kann zu Abrieb des Netzkabelsatzes führen. Stellen Sie bei erneuter Verwendung sicher, dass das Netzkabel nicht beschädigt ist. Das Fehlen einer Lichtanzeige am Gerät bedeutet nicht, dass es vollständig vom Stromnetz getrennt ist. Um das Gerät vollständig zu trennen, muss das Netzkabel vom Gerät getrennt werden.
- $\bullet$ Es sollte auf Umweltaspekte bei der Batterieentsorgung geachtet werden.
- Es dürfen keine offenen Flammenquellen, wie brennende Kerzen, auf das Gerät gestellt werden. ö
- Halten Sie Kerzen oder andere offene Flammen von diesem Produkt fern. ö
- Geräte mit diesem Symbol sind Elektrogeräte der Klasse II oder doppelt isoliert. Sie sind so konstruiert, dass ó keine Sicherheitsverbindung zur Erdung erforderlich ist.

### **3.1 Sicherheitsvorkehrungen**

- Versuchen Sie niemals, das Gerät zu öffnen. Es ist gefährlich, das Innere des Geräts zu berühren, da es zu Spannungsschlägen und möglichen elektrischen Gefahren kommen kann. •
- Durch Öffnen des Geräts erlischt die Garantie für das Produkt. Wenden Sie sich zwecks Wartungs- oder Instandhaltungsarbeiten an die Servicestelle. •
- Stellen Sie beim Anschliessen von Kabeln sicher, dass das Gerät vom Stromnetz getrennt ist. Warten Sie nach dem Ausschalten des Geräts einige Sekunden, bevor Sie das Gerät bewegen oder Kabel anderer angeschlossener Teile vom Gerät entfernen. •
- Es ist erforderlich, dass Sie nur eine zugelassene Erweiterung und eine geeignete kompatible Verkabelung für den Stromverbrauch der installierten Geräte verwenden. Bitte stellen Sie sicher, dass die Stromversorgung der Spannung auf dem elektrischen Typenschild auf der Rückseite des Geräts entspricht. •

#### **3.2 Konformitätserklärung**

Hiermit erklärt Strong, dass die Ausrüstung der Richtlinie 2014/53/EU entspricht. Der vollständige Text der EU-Konformitätserklärung ist unter der folgenden Internetadresse verfügbar: https://www.strong.tv/de/Doc •

#### **3.3 Betriebsumgebung**

- Installieren Sie dieses Gerät nicht auf engstem Raum, z.B. in einem Bücherregal.
- Verwenden Sie das Gerät nicht in der Nähe von feuchten und kalten Bereichen und schützen Sie es vor Überhitzung. •
- Um zu verhindern, dass brennbare Fremdkörper in das Gerät eindringen können, dürfen weder Kerzen noch ähnliche Gegenstände in der Nähe des Öffnungsbereiches aufgestellt werden. •
- Vermeiden Sie direkte Sonneneinstrahlung, um eine Überhitzung zu verhindern. •
- Vermeiden Sie staubige Plätze und reinigen Sie die Umgebung regelmässig.

#### **3.4 WEEE Directive**

Richtige Entsorgung dieses Produkts. Diese Markierung zeigt an, dass dieses Produkt in der gesamten EU nicht im Haushaltsabfall entsorgt werden darf, um mögliche Schäden an der Umwelt oder menschlichen Gesundheit durch unkontrollierte Abfallentsorgung zu vermeiden. Recyceln Sie die Geräte verantwortungsbewusst in den Elektromüll. Um Ihr gebrauchtes Gerät zurückzugeben, wenden Sie sich bitte an die Rückgabe- und Sammelsysteme oder an den Händler, bei dem das Produkt gekauft wurde. Er wird dieses Produkt umweltfreundlich recyceln. •

# **4 Erste Inbetriebnahme**

### **4.1 Hardware Setup**

**Bitte beachten!** Sie müssen die Batterien in die Fernbedienung einlegen. Die Fernbedienung verfügt über integriertes Bluetooth. Sie müssen also kein freies Sichtfeld zwischen Fernbedienung und Decoder haben.

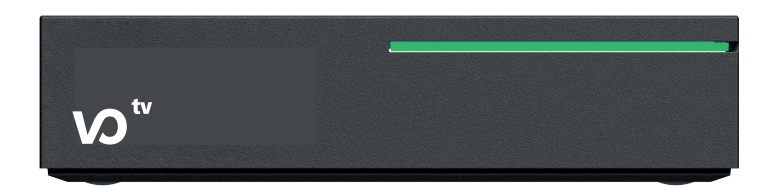

### **Anschluss an das TV Gerät**

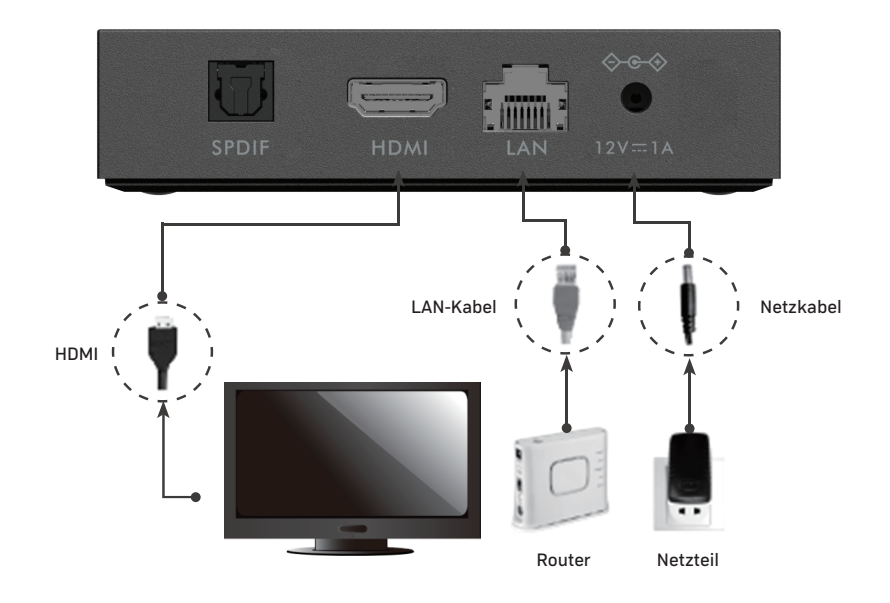

- 1. Stellen Sie sicher, dass das Fernsehgerät eingeschaltet ist.
- 2. Schliessen Sie die Set-Top Box mit dem mitgelieferten HDMI-Kabel an das Fernsehgerät an.
- 3. Wählen Sie den TV-Eingang, an dem die Set-Top Box angeschlossen ist.
- 4. Sobald die Verbindung erfolgreich hergestellt wurde, wird der Begrüssungsassistent auf dem Fernsehgerät angezeigt.

### 4.2 Setup

Nachdem Sie das Gerät wie in Abschnitt 4.1 beschrieben mit Ihrem TV-Gerät und dem Netzteil verbunden haben, wird Ihre  $\boldsymbol{\omega}^*$ -Box mit dem Erstinstallationsprozess beginnen.

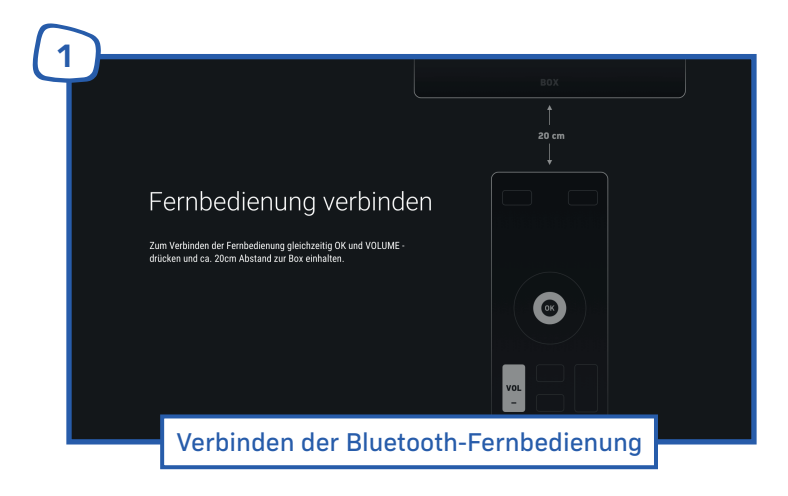

Direkt nach dem erstmaligen Hochfahren wird Ihnen eine Anleitung zum Verbinden der mitgelieferten Fernbedienung gezeigt. Folgen Sie den Anweisungen auf dem Bildschirm, um die Fernbedienung mit Ihrer  $\boldsymbol{\omega}$ "-Box zu koppeln.

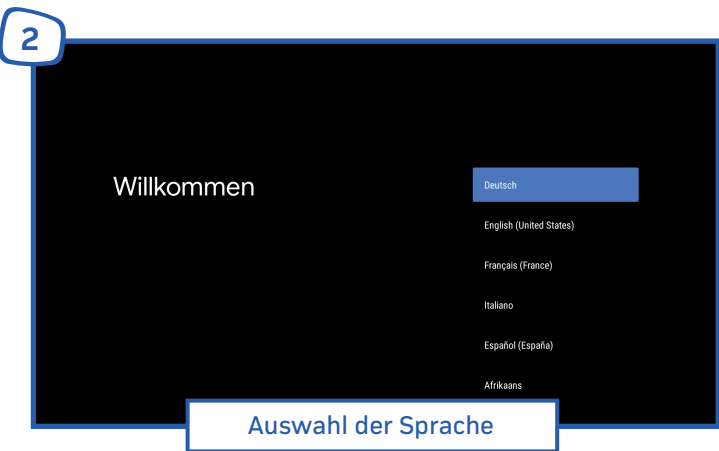

Legen Sie nun Ihre gewünschte Sprache fest. Die TV-App unterstützt die folgenden Sprachen:

- $\bullet$ Englisch
- Deutsch  $\bullet$
- Französisch  $\bullet$
- $\bullet$ Italienisch

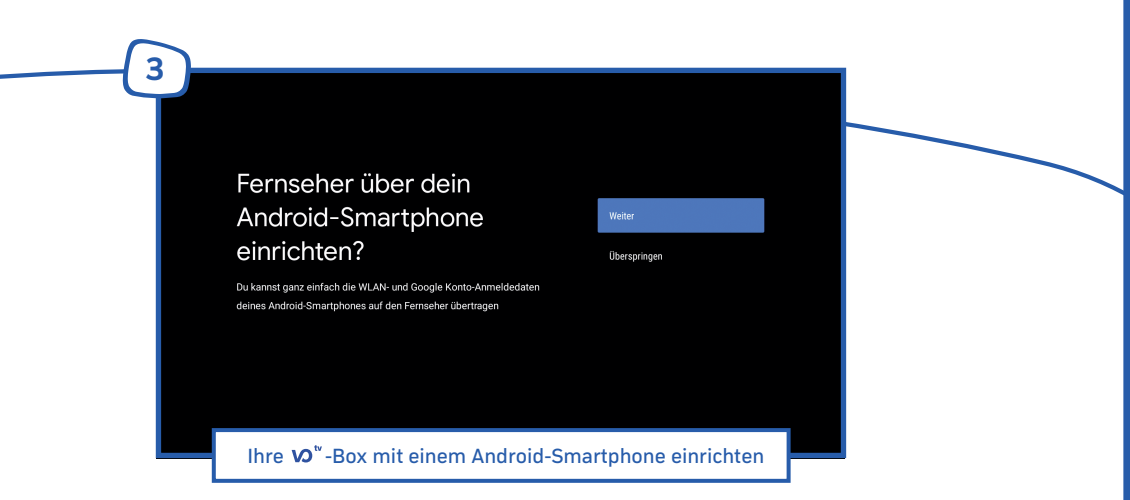

Wenn Sie über ein Android Smartphone verfügen, können Sie dieses nutzen um WLAN-Passwörter und Ihren Google-Account schnell und einfach auf die  $\overline{W}$  -Box zu übertragen.

Hierfür müssen WLAN und Bluetooth auf Ihrem Smartphone eingeschaltet sein.

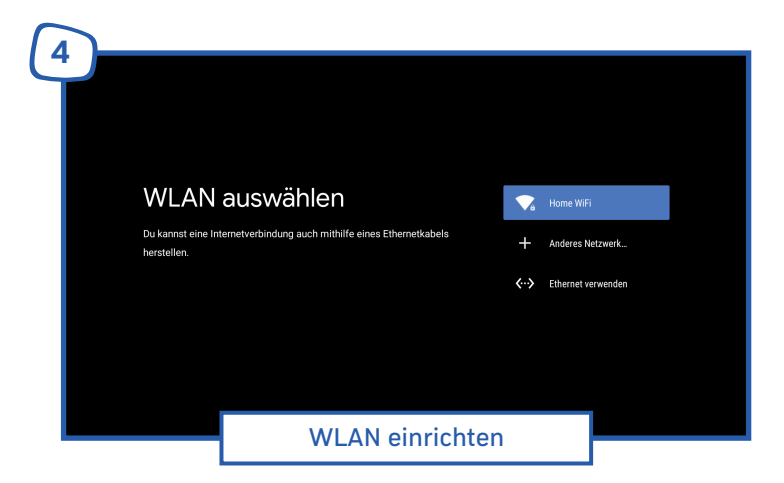

Das beste und störungsfreie TV-Erlebnis bekommen Sie, wenn Sie Ihre  $\text{W}^{\text{v}}$ -Box über ein LAN-Kabel mit dem Internet verbunden haben.

Wenn Sie jedoch Ihre  $\overline{W}$ -Box manuell für Ihr WLAN einrichten möchten, werden Sie nun aufgefordert, eine Verbindung zu einem Heimnetzwerk herzustellen. Wählen Sie das gewünschte WLAN aus der Liste und folgen Sie zum Verbinden den Anweisungen auf dem Bildschirm.

**8**

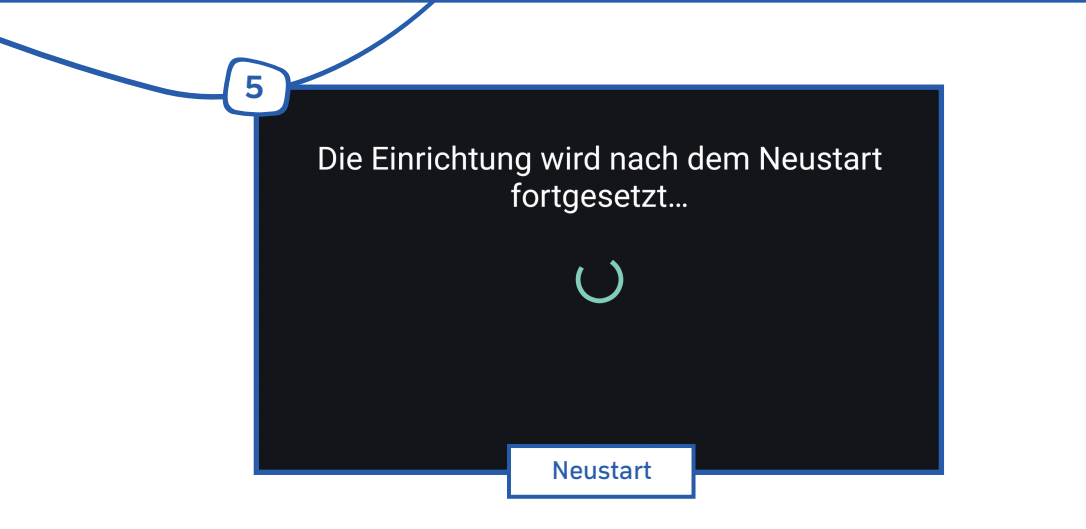

Sobald die Netzwerkverbindung erfolgreich hergestellt ist, werden einige notwendige Einstellungen auf Ihre 0<sup>t</sup>-Box übertragen. Dieser Schritt endet mit einem automatischen Neustart Ihrer 0<sup>t-</sup>Box und kann einige Augenblicke dauern. Bitte schalten Sie die  $\boldsymbol{\Omega}^*$ -Box während dieses Vorgangs nicht aus.

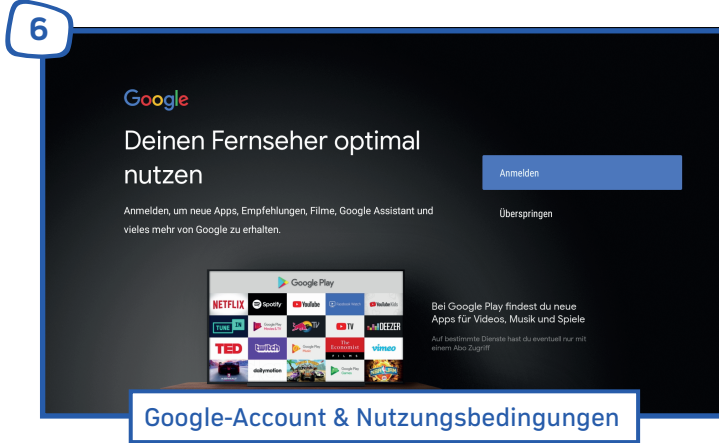

Folgen Sie im weiteren Verlauf den Anweisungen auf dem Bildschirm, um gegebenenfalls einen Google-Account auf Ihrer  $\boldsymbol{\cup}^*$ -Box einzurichten.

Mit der Einrichtung eines Google-Accounts auf dem Gerät erhalten Sie Zugang zu tausenden Apps im Google Play Store™ und schöpfen so den vollen Funktionsumfang Ihrer  $\overline{W}$  -Box aus.

Sie können auch zu einem späteren Zeitpunkt jederzeit einen Google-Account über die Sustemeinstellungen auf dem Gerät hinterlegen.

Unabhängig vom Google-Account werden Ihnen im weiteren Verlauf die Google Nutzungsbedingungen und Datenschutzhinweise angezeigt. Bestätigen Sie diese, um das Setup abzuschliessen.

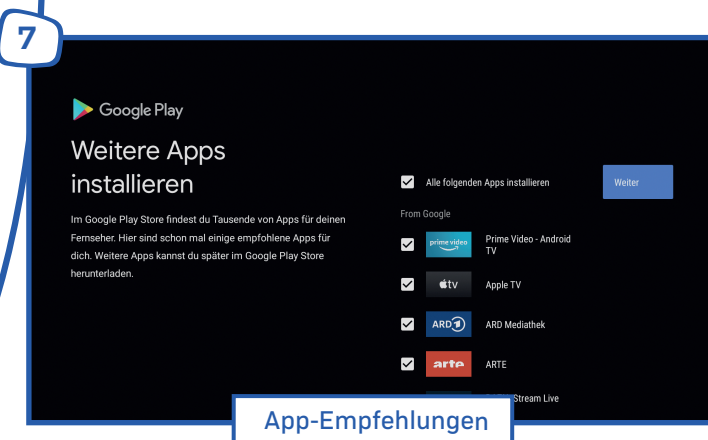

Wir haben uns bereits im Google Playstore™ für Sie umgeschaut und empfehlen Ihnen im nächsten Schritt die Installation einiger nützlicher Apps. Sie können in diesem Schritt entscheiden, ob Sie alle vorgeschlagenen Apps installieren möchten, nur einige ausgewählte, oder keine.

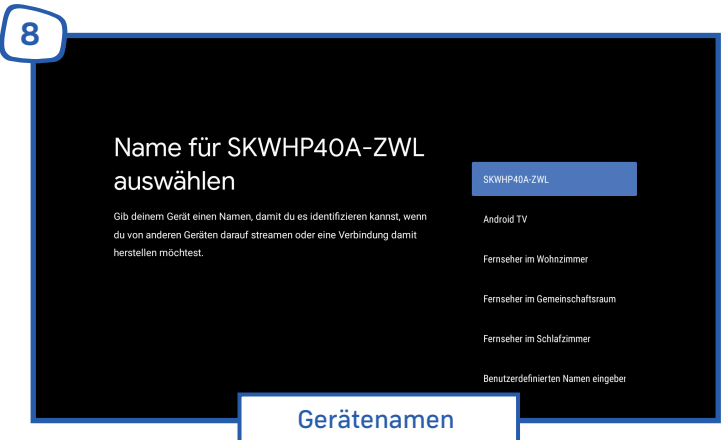

Hier können Sie einen aussagekräftigen Namen für Ihre  $\boldsymbol{\Omega}^*$ -Box vergeben. Dies kann Ihnen später das Auffinden des Gerätes in Ihrem Netzwerk erleichtern (bspw. für Google Cast).

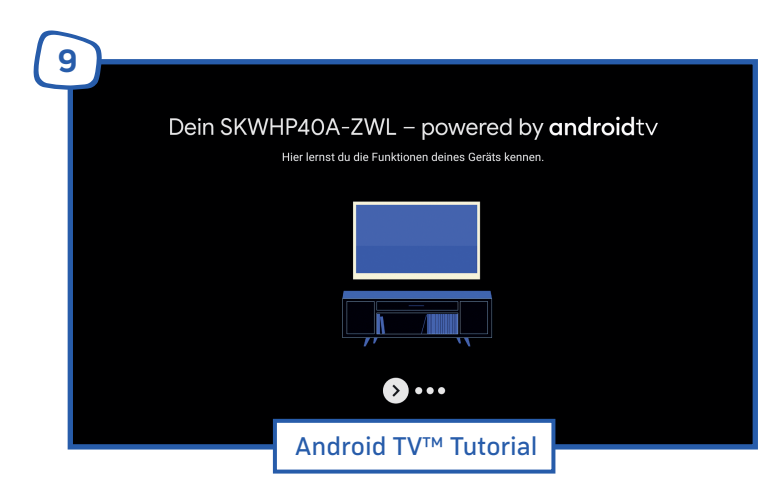

Im letzten Schritt des Setups können Sie sich noch einmal Schritt für Schritt mit den wichtigsten Funktionen von Android TV™ vertraut machen.

# **5 VO<sup>"</sup> Funktionen**

### 5.1 Ihre ersten Schritte

Nach der Ersteinrichtung Ihrer  $\boldsymbol{\nu}$ <sup>\*</sup>-Box erfolgt die automatische Anmeldung. Für die Nutzung muss Ihre  $\boldsymbol{\omega}^*$ -Box über das Heimnetzwerk mit dem Internet verbunden sein (siehe Kapitel 4 "Setup").

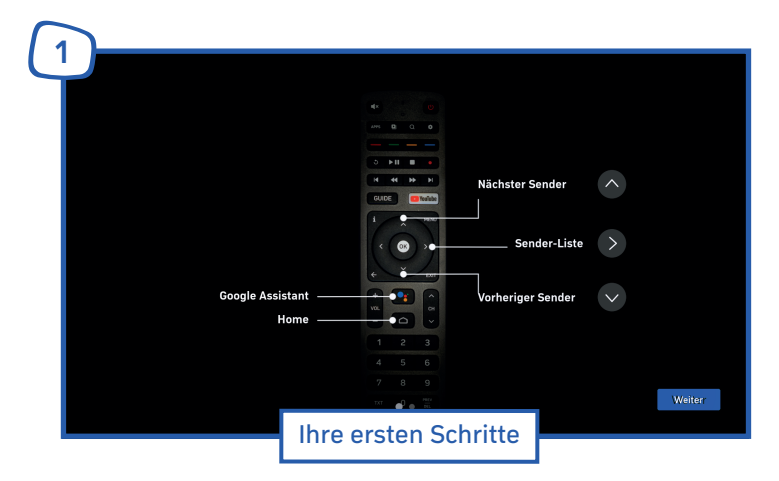

Schalten Sie Ihre Vo<sup>te</sup>-Box über die Power-Taste auf der beigefügten Fernbedienung an. Auf dem Fernseher erscheint nach kurzer Wartezeit der Anmeldebildschirm. Sofern Sie keinen Anmeldebildschirm sehen, stellen Sie bitte sicher, dass der Fernseher eingeschaltet ist und wie in Kapitel 4.1 "Erstinstallation" beschrieben korrekt über das HDMI-Kabel mit der  $\overline{W}$ <sup>\*</sup>-Box verbunden ist.

**11**

Folgen Sie den Anweisungen auf dem Bildschirm, um die Tour zu durchlaufen. Alle Funktionen der - Fernbedienung finden Sie auch auf einen Blick übersichtlich in Kapitel 2 "Fernbedienung". Nach Abschluss der Tour können Sie  $\boldsymbol{\Omega}^*$  geniessen.

# 5.2 Ihr  $\boldsymbol{\Omega}^*$ -Fernseherlebnis

Nach der ersten Einrichtung, sowie nach jedem Einschalten der VO<sup>Y</sup>-Box, starten Sie direkt im TV-Modus im zuletzt auf Ihrer  $\mathcal{W}^{\sim}$ Box geschauten Kanal. Die  $\mathcal{W}^{\sim}$ Box bietet Ihnen aber noch weitaus mehr. Hier erklären wir Ihnen, wie Sie noch mehr aus Ihrem Fernseherlebnis machen.

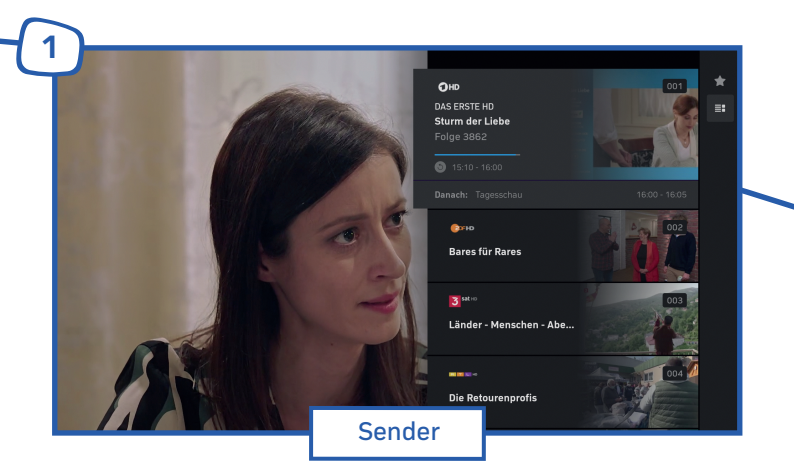

Unter "Sender" werden alle Sender und die aktuell laufenden Sendungen am rechten Bildschirmrand untereinander aufgelistet. Neben den Senderlogos werden die laufenden Sendungen angezeigt.

Mit den Navigationstasten können Sie durch die Senderliste navigieren und den nächsten Kanal aussuchen. Bestätigen Sie Ihre Auswahl und somit den Kanalwechsel mit der Taste OK.

Sie können die Senderliste auch auf Ihre Favoriten beschränken. Hierzu drücken Sie bei geöffneter Senderliste die Navigationstaste rechts. Über das Stern Symbol können Sie nun festlegen, ob in der Senderliste alle Sender aufgeführt werden sollen oder nur Ihre Favoriten. Die Einrichtung Ihrer Favoriten erklären wir Ihnen im Kapitel "Favoriten festlegen und verwalten".

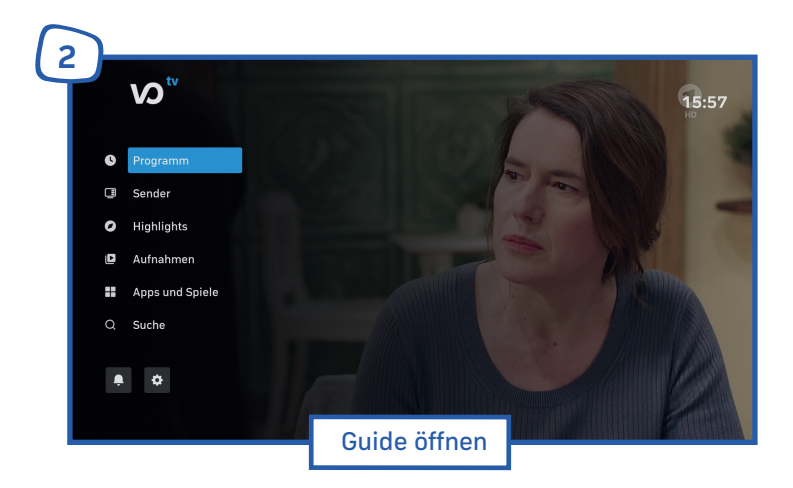

Über das Hauptmenü können Sie den Guide über die Schaltfläche "Programm" öffnen. Dieser listet Ihnen alle verfügbaren Kanäle auf und zeigt auf einer Zeitachse das verfügbare Programmangebot.

Übrigens können Sie auch direkt über die GUIDE-Taste auf der Fernbedienung den Guide öffnen.

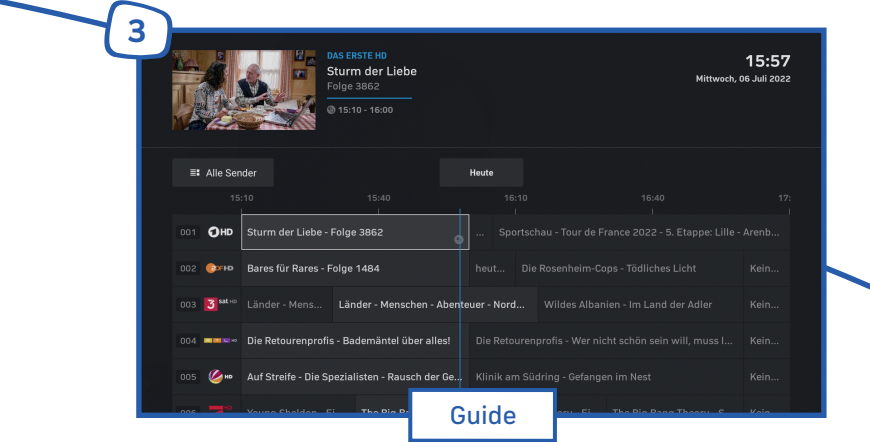

Im Guide können Sie zu Ihrem Wunschprogramm navigieren und Sendungen starten. Zusätzlich können zu den einzelnen Sendungen kurze Beschreibungen des Inhalts angezeigt werden.

Der Guide zeigt die laufenden und kommenden Programme an. Die Programmübersicht beinhaltet den Titel, die Uhrzeit und die Dauer der Sendungen.

Auf einer Zeitskala werden die Programme in 30 Minuten-Schritten angezeigt. Der farbige Strich markiert die aktuelle Uhrzeit.

Die Auflistung der Sender und Favoriten wird durch die Senderlogos dargestellt. Sie können auch im Guide zwischen der Ansicht "Alle Sender" und "Favoriten" wechseln.

Die Programmübersicht der Sendungen erfolgt im Zeitfenster von zwei Stunden. Die Breite der Sendungsfelder entspricht der Länge der Sendung. Aktuell laufende Sendungen sind hervorgehoben.

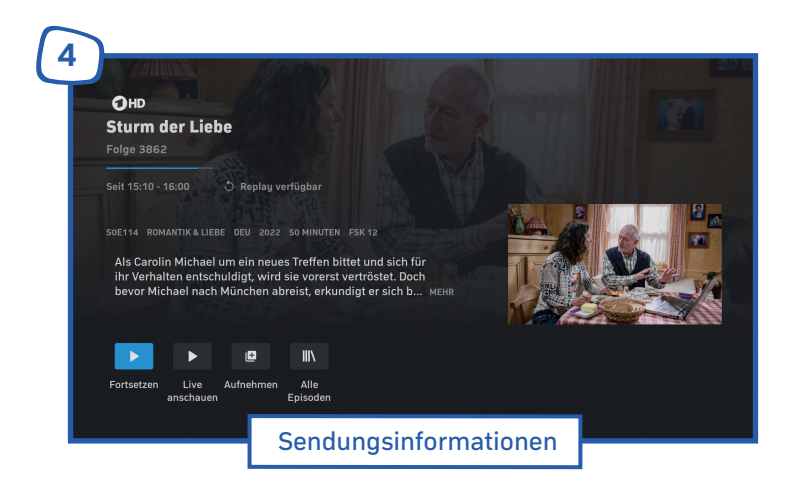

Die Sendungsinformationen beinhalten den Sendernamen, den Titel der Sendung und ggf. den Episodentitel, sowie Datum, Anfangs- und Endzeit der Sendung.

Darüber hinaus gibt es detaillierte Informationen zur Sendung, z. B. Produktionsjahr, Land und Laufzeit sowie eine ausführliche Inhaltsbeschreibung. Bei einigen Sendungen mit zusätzlichen Besetzungsangaben, wie z. B. Schauspieler, Regie.

**13**

In der Sendungsinformationsansicht können Sie auch:

- Sendungen anschauen indem Sie auf den Wiedergabe-Button drücken  $\bullet$
- **o** Wenn verfügbar, Sendungen von Beginn anschauen, indem Sie auf **D** klicken.
- Sendungen aufnehmen indem sie auf das "Plus" | H klicken  $\bullet$

**5 POFIND** OHD **ZDF-Mittagsmagazir** ive | 13:00 - 14:00 Tagesschau ċ F Ŀ Sendungen ansehen

Sobald Sie eine Sendung ausgewählt haben, wird sie abgespielt. Ihnen stehen verschiedene Bedienelemente zur Verfügung, um Einstellungen während des Abspielens vorzunehmen. **Bedienelemente:**

- ó
- $\ddot{\bullet}$ Zurückspringen (30 Sekunden) vorspringen (60 Sekunden)
- ö
- Aufnahme Film / Serie programmieren **aufnahme Film / Serie beenden** ö
- Sprache und Untertitel auswählen Sendungen von Beginn an schauen (Replay/Restart)
	-
- Abspielen / Pausieren Timeshift beenden, Livestream fortsetzen
	-

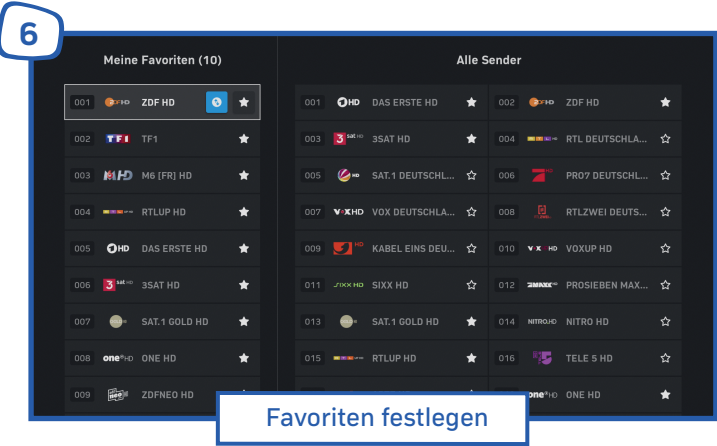

Um Ihre Lieblingssender schneller finden zu können, haben Sie die Möglichkeit, eine eigene Favoritenliste anzulegen. Dabei bestimmen Sie, welche Sender in welcher Reihenfolge aufgeführt sind.

- 1. Drücken Sie Einstellungen **D**auf der Fernbedienung oder im Hauptmenü
- 2. Wählen Sie Favoriten verwalten aus und drücken Sie die OK-Taste.
- 3. Markieren Sie den Sender, den Sie zu den Favoriten hinzufügen möchten und drücken Sie die OK-Taste. Der Stern wird anschliessend ausgefüllt dargestellt.
- 4. Markieren Sie den Sender, den Sie aus den Favoriten entfernen möchten und drücken Sie die OK-Taste. Der Stern wird anschliessend unausgefüllt dargestellt.
- 5. Drücken Sie die Home-Taste auf der Fernbedienung, um die Einstellung zu übernehmen.

Um die Favoriten zu sortieren, markieren Sie den Sender, den Sie verschieben möchten und drücken Sie die OK-Taste. Verschieben Sie den Sender nun mit den Pfeil-Tasten an die gewünschte Stelle in der Liste und drücken Sie die OK-Taste.

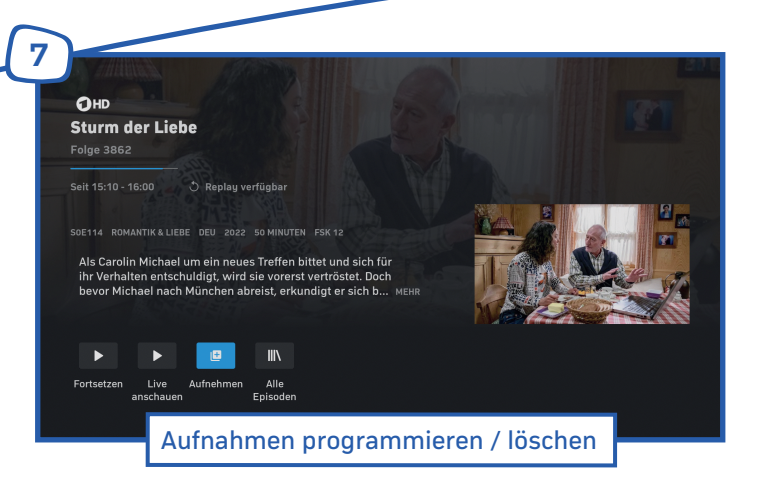

Um eine Aufnahme zu programmieren, öffnen Sie die Sendungsinformationen.

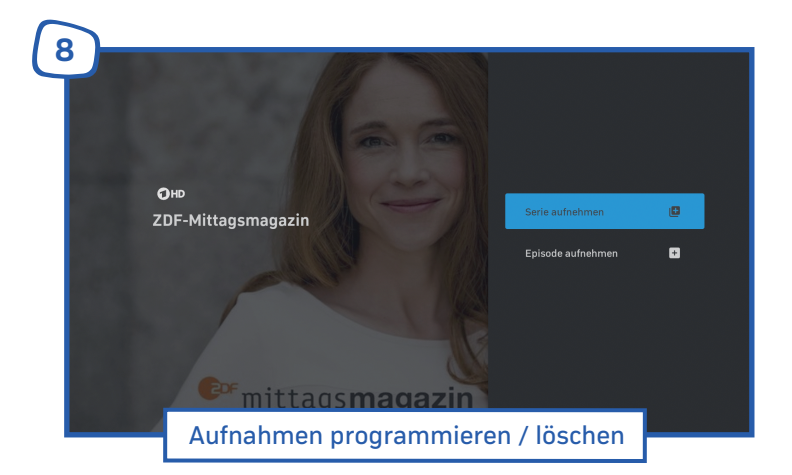

Aufnehmen von Serien - Klicken sie auf  $\Box$ um die Sendung aufzunehmen. Sie erhalten die Möglichkeit, alle noch kommenden Episoden der Serie oder nur eine Episode aufzunehmen.

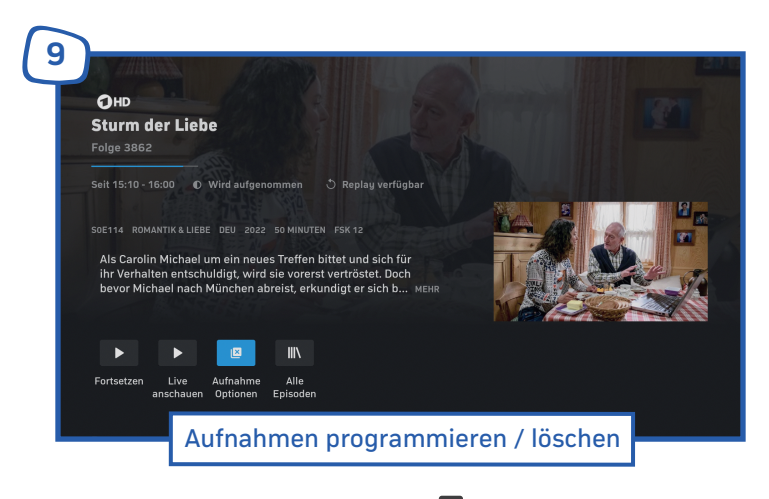

Aufnahmen löschen - Klicken Sie auf **X**, um die Serienaufnahme, oder die Episode zu löschen.

**10** OHD 國 **Tagesschau** Episode entfernen  $\blacksquare$ tagessch Aufnahmen programmieren / löschen

Serienaufnahme abbrechen - Klicken Sie auf  $\vert X \vert$ um die Serienaufnahme zu beenden. Aufnahmen löschen - Klicken Sie auf  $\overline{X}$ , um die Sendung zu löschen.

#### **Symbole und Bedeutungen Serienaufnahme**

- ø Serienaufnahme programmieren
- ß. Serienaufnahme beenden
- os. Serienaufnahme geplant
- $\mathbf{e}$ Serienaufnahme läuft
- ٠, Serie / Episode wurde aufgenommen

#### **Symbole und Bedeutungen Einzelaufnahme**

- **Einzelaufnahme programmieren**
- **Einzelaufnahme beenden**
- $\circ$ Aufnahme geplant
- Aufnahme läuft  $\bullet$
- Aufnahme ist erfolgt

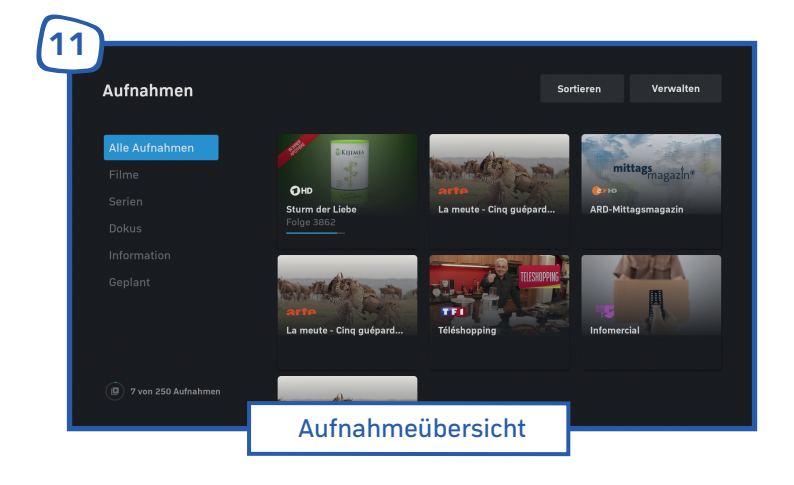

Unter "Aufnahmen" werden Ihnen alle verfügbaren und geplanten Aufnahmen aufgelistet. Hier sehen Sie auch, wie viel Aufnahmekapazität Ihnen noch zur Verfügung steht.

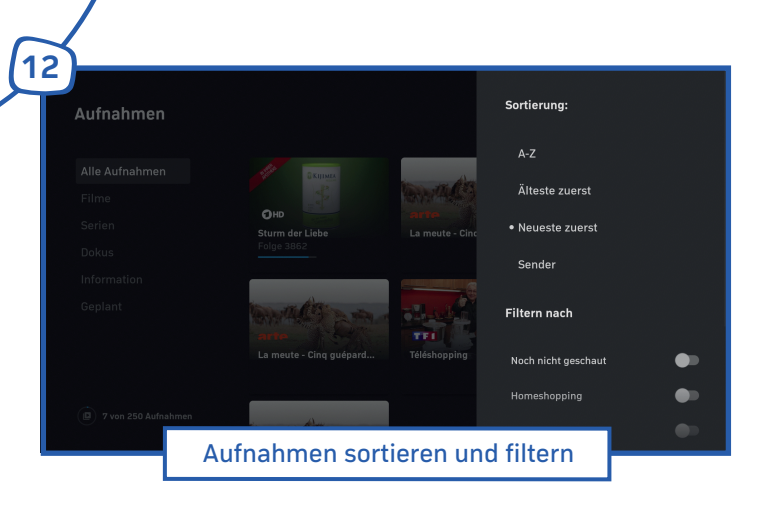

Unter Sortierung können Sie Ihre Aufnahmen alphabetisch, zeitlich auf- oder absteigend, nach Sendern oder nach der Dauer der Verfügbarkeit sortiert anzeigen lassen. Unter Filtern können Sie Ihre Aufnahmen nach verschiedenen Genre oder Rubriken gefiltert anzeigen lassen.

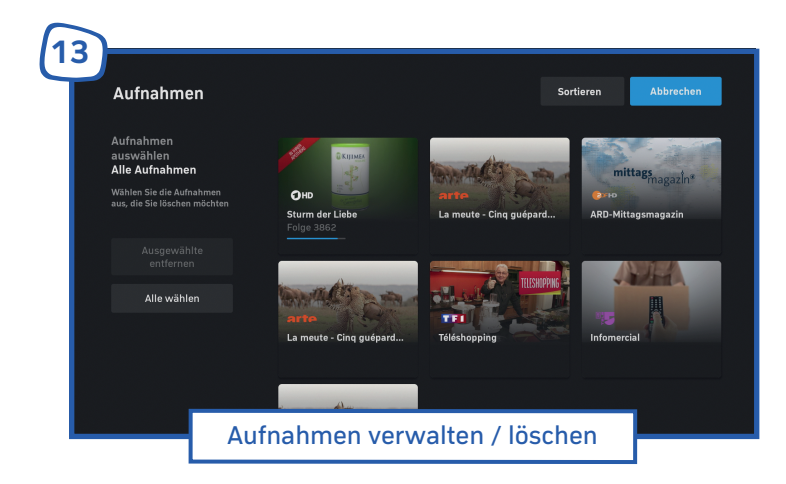

Unter Verwalten können Sie alle oder einzelne Aufnahmen auswählen, um sie zu löschen. Ihnen stehen hier zur besseren Übersichtlichkeit auch die Sortier- und Filterfunktionen zur Verfügung, z. B. um sich nur Aufnahmen aus der Kategorie "Film" anzeigen zu lassen.

Aufnahmekapazität in Stunden - Die grafische Kreisanzeige zeigt, wie viel von der verfügbaren Kapazität belegt ist.

Verfügbare Aufnahmen - Unter Aufnahmen werden Ihnen die aufgenommenen Sendungen mit Vorschaubild angezeigt. Sie können hier auch eine Kategorie wählen, z. B. um sich in Ihren Aufnahmen nur Serien anzeigen zu lassen. Bei Wahl der Kategorie "Geplante Aufnahmen" werden Ihnen noch ausstehende Aufnahmen angezeigt.

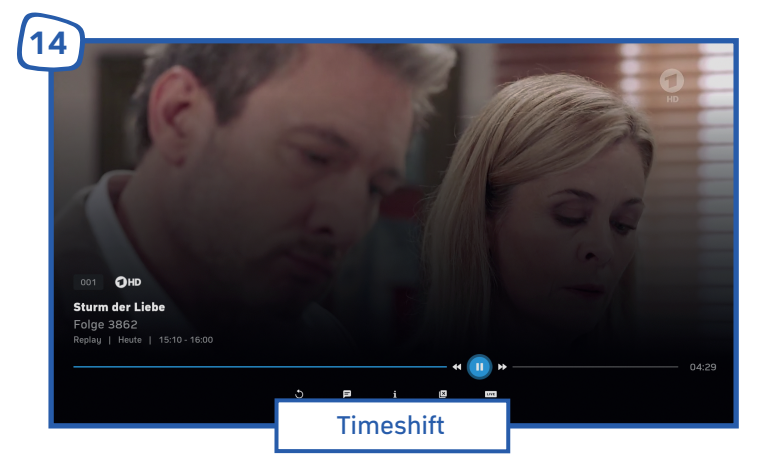

Drücken Sie in der Senderanzeige "OK", wird die Steuerung am unteren Bildrand eingeblendet. Darüber können Sie das laufende Programm anhalten (Timeshift), aufzeichnen oder den Audiokanal wechseln. Bitte beachten Sie: Die Verfügbarkeit von Timeshift ist abhängig von Senderrechten und daher nicht für alle Kanäle verfügbar.

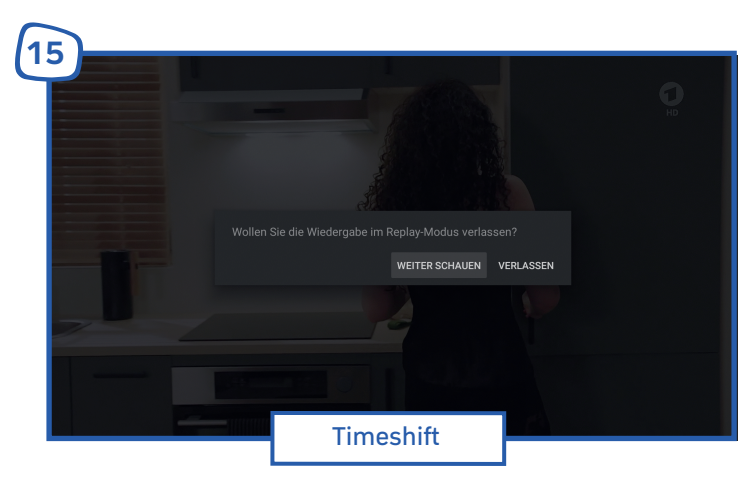

Beim Umschalten auf einen anderen Sender schalten Sie zurück in das Liveprogramm.

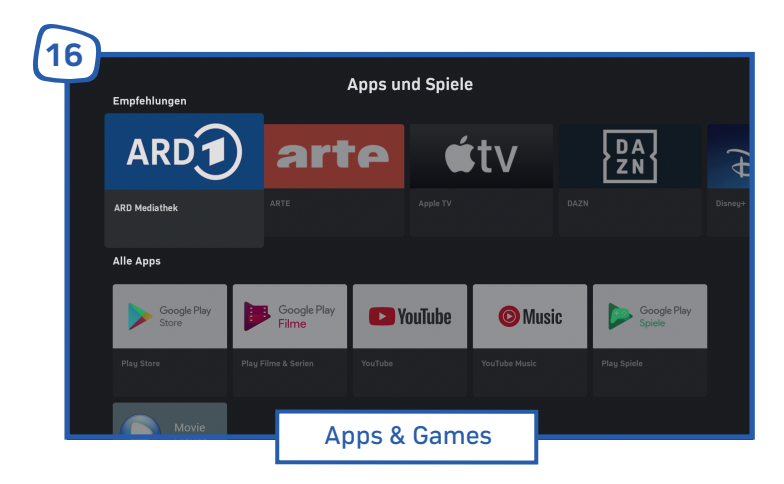

Unter Apps & Games finden Sie all Ihre installierten Apps und können diese direkt starten. Von hier aus gelangen Sie ausserdem in den Google Play Store™ und zu Google Play Movies & TV™, Google Play Music™ und Google Play Games™ und können auf ein breites Angebot von Apps, Filmen, Musik und Spielen zurückgreifen.

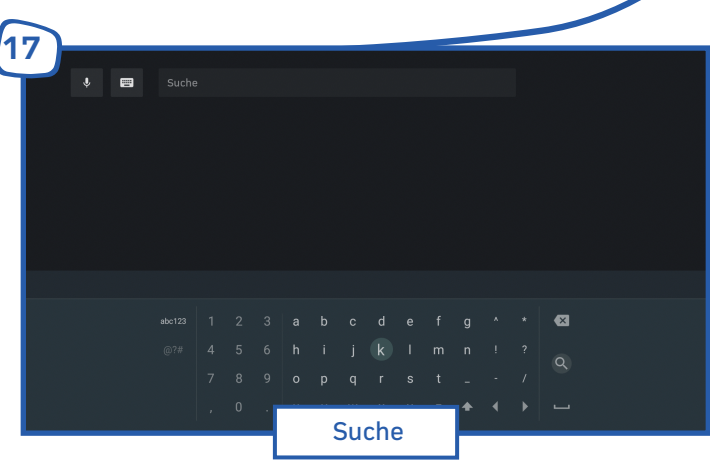

Über die Suchfunktion finden Sie Sendungen, die bereits gelaufen sind, aber noch einmal abgespielt werden können. Ausserdem können Sie Sendungen, die in der Zukunft liegen, suchen, indem Sie die Suchen-Taste auf der Fernbedienung drücken oder direkt einen Sender suchen und diesen auswählen.

Um die Suche über die Tastatur einzugeben, wählen Sie Tastatureingabe aus und drücken Sie die  $\bullet$ "OK"-Taste. Geben Sie dann Ihre Suchanfrage über die am Bildschirm eingeblendete Tastatur ein.

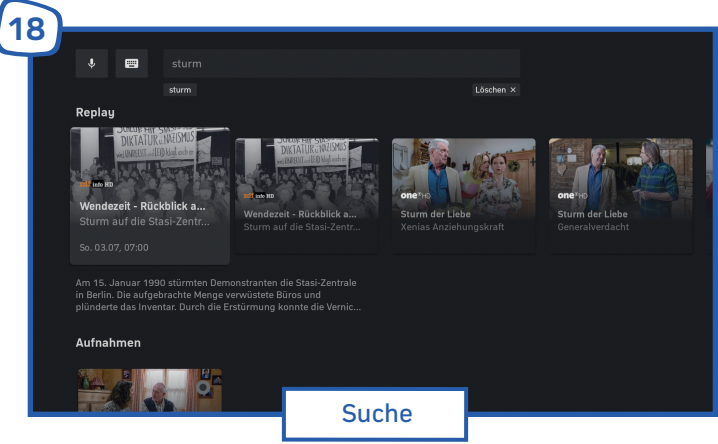

Um die Suche über die Sprachsteuerung durchzuführen, drücken Sie Spracheingabe et auf der Fernbedienung und drücken Sie "OK". Drücken Sie die Spracheingabe et erneut. Solange die rote LED an der Fernbedienung leuchtet, können Sie Ihre Suchanfrage in das Mikrofon sprechen.

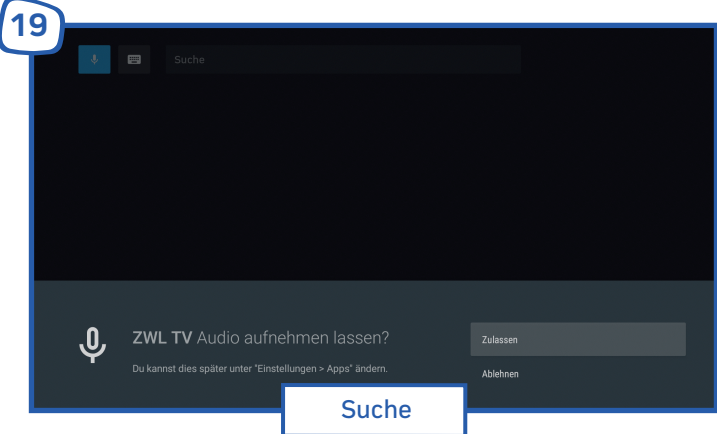

Hinweis: Bei der ersten Verwendung der Sprachfunktion müssen Sie einmalig erlauben, dass zu diesem **19** Zwecke Audioaufnahmen getätigt werden dürfen.

## 5.3 Ihre  $\boldsymbol{\omega}^*$ -Box auf Werkseinstellungen zurücksetzen

Sollte die  $V^{\circ}$ -Box nicht mehr richtig funktionieren, kann das Zurücksetzen auf die Werkseinstellungen Abhilfe schaffen.

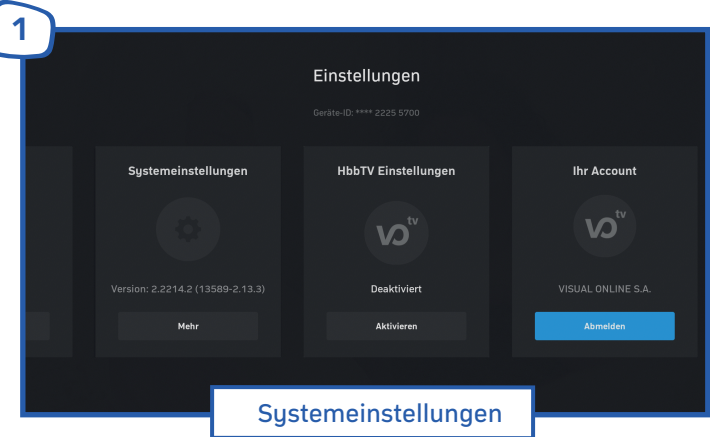

- 1. Drücken Sie Einstellungen **Der** auf der Fernbedienung oder im Hauptmenü.
- 2. Wählen Sie unter Einstellungen "Mehr" aus und drücken Sie die OK-Taste

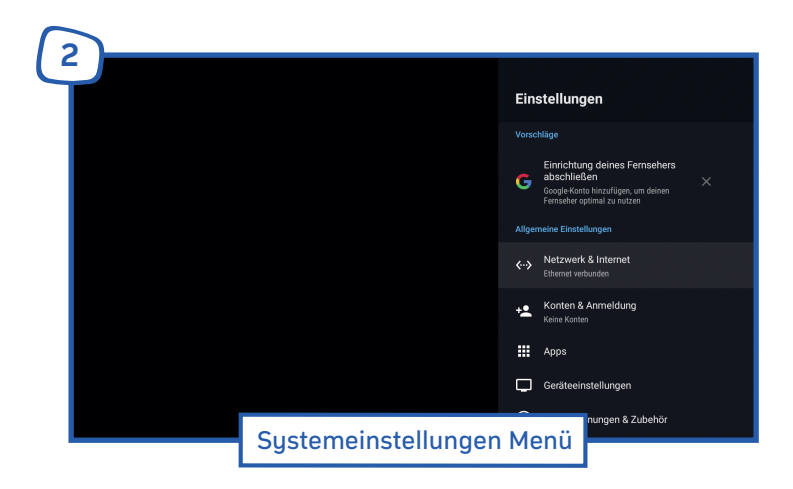

Wählen Sie nun die Geräteeinstellungen aus und drücken Sie die OK-Taste

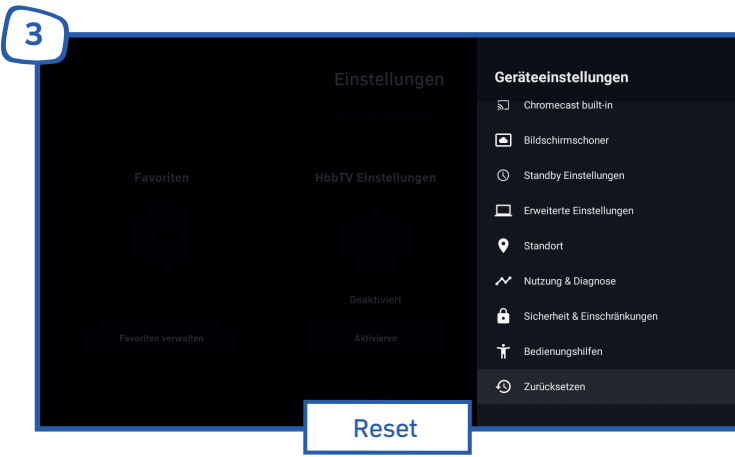

Wählen Sie den Menüpunkt "Zurücksetzen" mit der OK-Taste aus.

Die Box startet den Reset und macht einen Neustart in den Werkseinstellungen. Richten Sie Ihre **V**o "-Box anschliessend, wie in der Bedienungsanleitung beschrieben, erneut ein.

## 5.4 Netzwerkeinstellung

Sollte sich Ihr WLAN-Passwort einmal ändern, oder möchten Sie Ihre Vo<sup>x</sup>-Box mit einem anderen WLAN verbinden, können Sie diese Einstellung über die Geräteeinstellungen vornehmen.

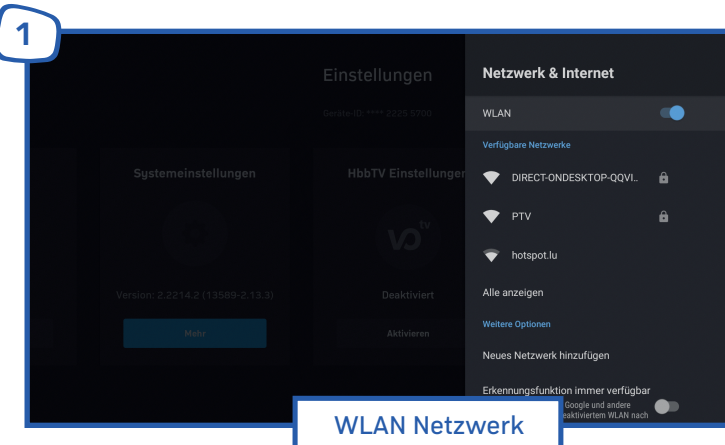

- 1. Drücken Sie Einstellungen  $\bullet$  auf der Fernbedienung oder im Hauptmenü.
- 2. Wählen Sie unter Einstellungen "Mehr" aus und drücken Sie die OK-Taste.
- 3. Wählen Sie "Netzwerk & Internet" und wählen das gewünschte Netzwerk aus der Liste aus.

**22**

## 5.5 Geräteinformationen auslesen

Im Falle eines Defekts Ihrer  $\boldsymbol{\omega}^*$ -Box und Kontakt mit unseren Mitarbeitern kann es vorkommen, dass Sie gebeten werden, die Seriennummer oder Softwareversion Ihrer  $\delta$ "-Box bereitzuhalten. Um diese Informationen auszulesen, gehen Sie wie folgt vor:

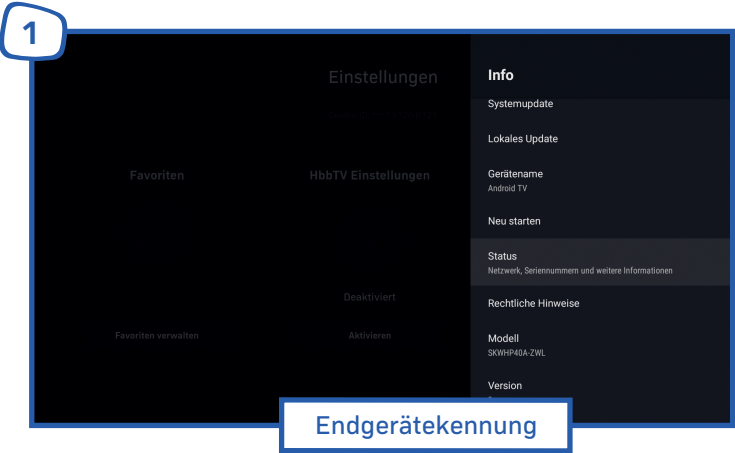

- 1. Drücken Sie Einstellungen **Constant der Fernbedienung oder im Hauptmenü.**
- 2. Wählen Sie unter Einstellungen "Mehr" aus und drücken Sie die OK-Taste.
- 3. Wählen Sie in den Geräteeinstellungen die Schaltfläche "Info".
- 4. In diesem Menü finden Sie die Seriennummer Ihres Gerätes, sowie die aktuelle Softwareversion des Betriebssystems.

**23**

### **Beratung und Support** Sie haben noch Fragen? – Wir sind für Sie da!

### **Persönliche Beratung**

In unserem Shop in Contern 6, rue Goell L-5326 Contern Montag – Freitag: 08:15 – 18:00 Uhr

#### **Hotline**

Tel. 424411-1 Montag – Freitag: 08:15 – 18:00 Uhr E-Mail: info@vo.lu

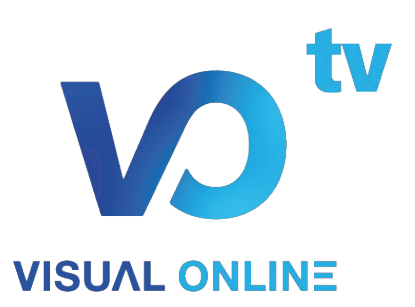